## **Introducing EYECYCLE**  $\mathcal{L}_\mathcal{L} = \mathcal{L}_\mathcal{L} = \mathcal{L}_\mathcal{L}$

EYECYCLE is a software product developed by Dynamic Media Tools Ltd.

EYECYCLE features sets of images that are presented as a slideshow screensaver and can be displayed as your Windows desktop background. EYECYCLE supports panoramic images that automatically pan across the screen when the screensaver runs.

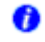

Each EYECYCLE Image Set features information and contact details about the organization or individual who supplied the images. This information can be accessed by clicking this button from within the EYECYCLE program.

For information on creating image sets for EYECYCLE contact sales@eyecycle.co.uk.

Remember to visit http://www.eyecycle.co.uk for free downloads, updates and more!

## **EYECYCLE Image Sets**  $\mathcal{L}_\text{max} = \mathcal{L}_\text{max} = \mathcal{$

EYECYCLE Image Sets appear on the program interface as a drop down list. You can select Image Sets individually, or select 'All Sets' to import all available images into the list.

**Note:** modifying the 'All Sets' list will not affect the settings within an individual Image Set.

Click on each name in the Image Set list to select and preview it.

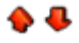

You can change the order that the images appear in the screensaver using these icons, or by drag and drop. You can also select which images appear in the screensaver by using the checkboxes next to each image name. The default setting has all images selected.

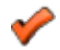

This button will be in colour if you have not yet applied your changes. Click on it to apply your changes.

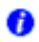

Each EYECYCLE Image Set features information and contact details about the organization or individual who supplied the images, accessed by clicking this button.

Remember to visit http://www.eyecycle.co.uk for free downloads, updates and more!

## **Setting the screensaver options**  $\mathcal{L}_\mathcal{L} = \mathcal{L}_\mathcal{L} = \mathcal{L}_\mathcal{L}$

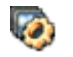

This button accesses the screensaver options. From here you control the time delay between the images, whether or not to view the image descriptions, the panoramic speed, and whether the images are stretched to fill the screen or shown at their original size. You can also specify how long to wait before the screensaver starts. When you are happy with your modifications click **Apply**.

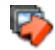

Click this button to preview your EYECYCLE screensaver.

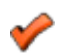

This button will be in colour if you have not yet applied your changes to the screensaver settings. Click on it to apply your changes.

Remember to visit http://www.eyecycle.co.uk</u> for free downloads, updates and more!

## **Setting the wallpaper options**  $\mathcal{L}_\mathcal{L} = \mathcal{L}_\mathcal{L} = \mathcal{L}_\mathcal{L}$

This button accesses the desktop wallpaper options. EYECYCLE can be set to automatically change your desktop background periodically, and you can choose whether you want the background image to be stretched to fill the screen. When you are happy with your changes click **Apply**.

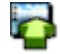

 $\overline{a}$ 

This button makes the currently selected image your desktop wallpaper.

**Windows 98 users:** This feature will not work correctly if you have the 'View my Active Desktop as web page' option checked. This appears under the 'Web' tab in your display properties (Start > Settings > Control Panel > Display). Uncheck it and click **Apply**.

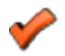

This button will be in colour if you have not yet applied your changes to the wallpaper settings. Click on it to apply your changes.

Remember to visit http://www.eyecycle.co.uk for free downloads, updates and more!